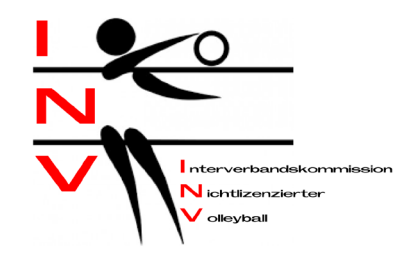

# **Anleitung zur Resultatmeldung**

### **Heim-Team:**

Auf der Homepage [www.inv-volleyball.ch](http://www.inv-volleyball.ch/) auf das Kästchen "Resultatmeldung" gehen.

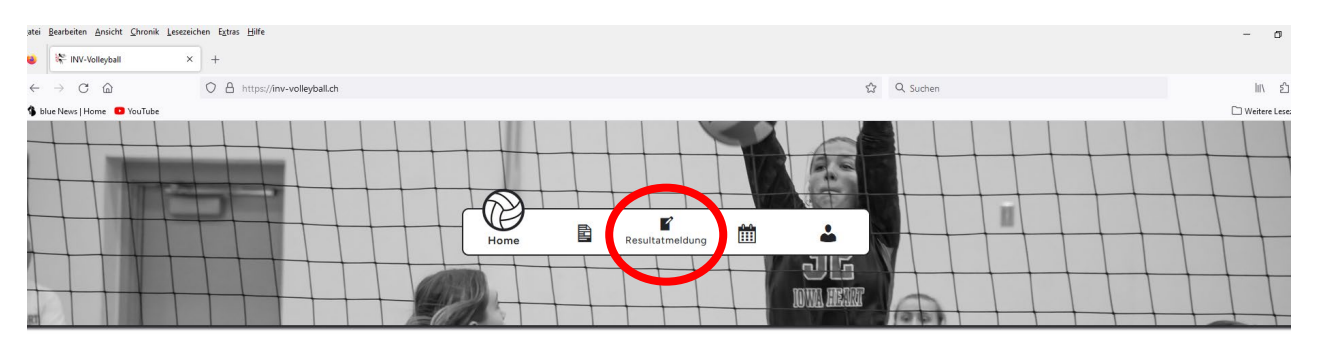

#### **STARTSEITE**

**News** 

Der Spielplan der Saison 2023/2024 befindet sich nun auf dieser Homepage und in der App für Android. Die App für iOS ist noch in Arbeit

Resultate/Ranglisten 2022/2023 n U20 Jul nnen Jui

Resultate/Ranglisten 2023/2024 Damen A Damen B Damen C Damen D Damen E Mixed Mixed

Ein neues Fenster öffnet sich. Oben rechts auf "Log in" klicken.

- 1. Einloggen mit Email und Password
- 2. Klicke oben auf "**Teams**"
- 3. Du bist nun auf deiner Team-Seite
- 4. Auf das Spiel gehen, wo das Resultat eingetragen werden soll
- 5. In der Spalte "Resultat" auf das Kästchen klicken
- 6. Es öffnet sich ein Fenster, wo die Sätze eingetragen werden können

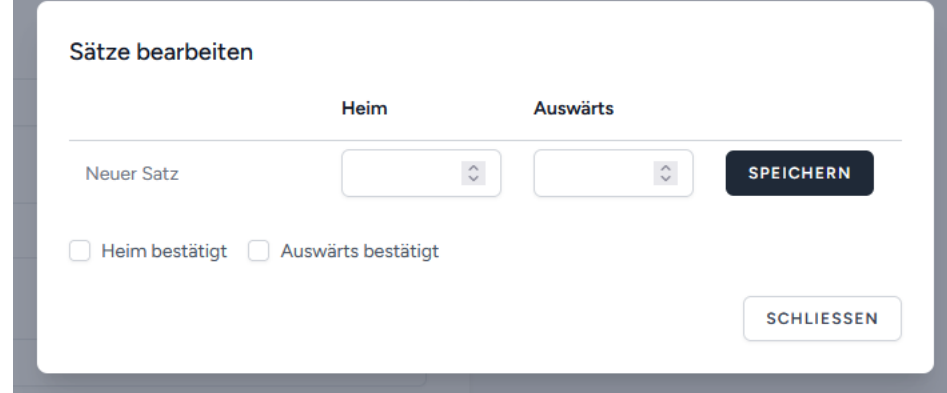

- 7. Die Spielpunkte eintragen und jeweils mit "Speichern" bestätigen
- 8. Zum Schluss "Resultat bestätigen" drücken

**Damit ist der Eintrag für das Heim-Team abgeschlossen.**

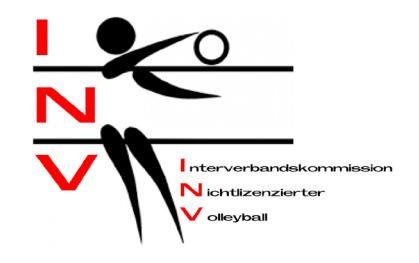

## **Auswärts-Team:**

Auf der Homepage [www.inv-volleyball.ch](http://www.inv-volleyball.ch/) auf das Kästchen "Resultatmeldung" gehen.

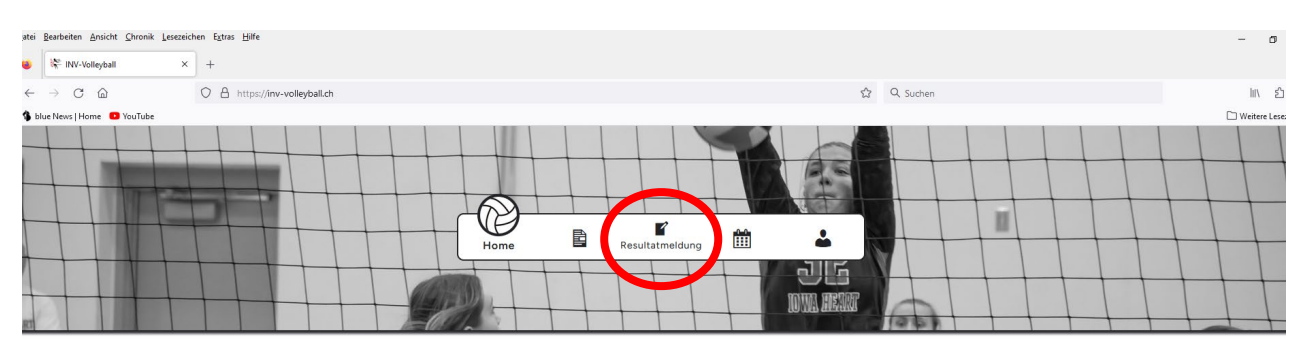

#### **STARTSEITE**

**News** 

Der Spielplan der Saison 2023/2024 befindet sich nun auf dieser Homepage und in der App für Android. Die App für iOS ist noch in Arbeit

Resultate/Ranglisten 2022/2023 Herren Seniorinnen Juniorinnen U20 Juniorinnen U16

Resultate/Ranglisten 2023/2024 nen A Damen B Damen C Damen D Da

Ein neues Fenster öffnet sich. Oben rechts auf "Log in" klicken.

- 1. Einloggen mit Benutzername und Passwort
- 2. Auf das Spiel gehen, wo das Resultat bestätigt werden soll und auf das gelb hinterlegte Feld klicken

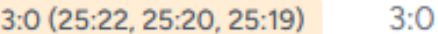

3. Es öffnet sich ein Fenster, wo das Resultat bestätigt werden muss

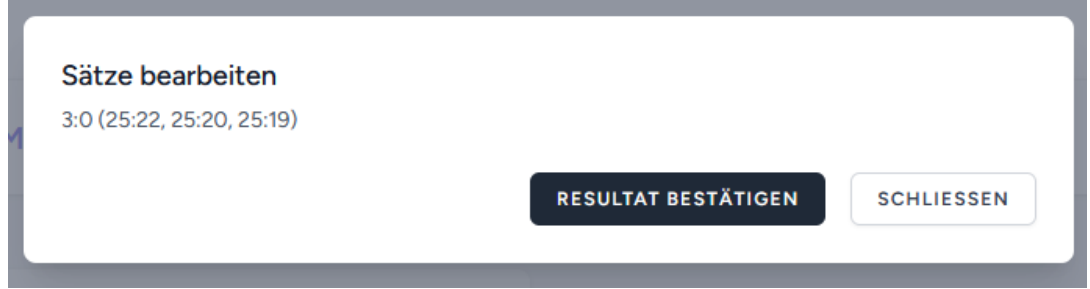

4. **"Resultat bestätigen"** drücken

**Damit ist die Resultatmeldung bereits abgeschlossen und die Spiele sowie die Ranglisten sind aktualisiert.**

Vielen Dank für die prompte Nutzung des Melde-Tools.